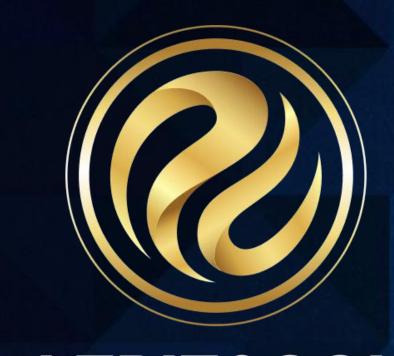

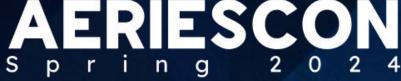

Suzette Kellar | Senior Support Analyst March 07 2024

Information shared throughout this presentation is the property of Aeries Software. Information or images may not be reproduced, duplicated, or shared without the prior written consent of Aeries Software.

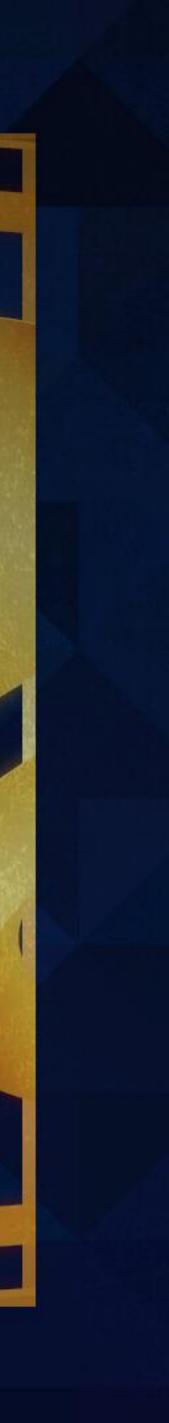

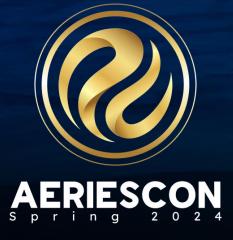

### Supplemental Attendance **Session Objectives**

Upon completion of this Aeries conference session, attendees should be familiar with:

- Configuration and setup necessary for using Supplemental Attendance Sessions
- Defining district-owned Supplemental Attendance Programs
- Configuring site-owned Supplemental Attendance Sessions, including calendar, staff and students
- Enrolling students in Supplemental Attendance Sessions
- Including Supplemental Attendance in Grade Reporting/Report Cards
- Integrating Supplemental Attendance with Student Attendance (ATT)
- Teacher and staff methods for tracking attendance in Supplemental Attendance Sessions Accessing and running various reports associated with Supplemental Attendance Sessions

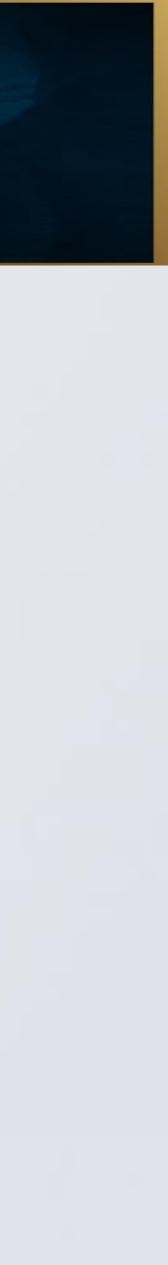

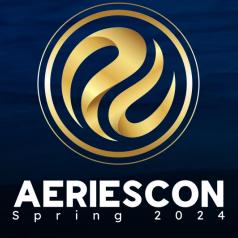

#### Supplemental Attendance **Session Overview**

Supplemental Attendance enables schools to track positive attendance programs in a negative attendance school. Below are some of the benefits to using Supplemental Attendance in Aeries®.

- schools with positive attendance.
- created.
- $\checkmark$  Attendance can be submitted in the Teacher Portal.
- Attendance can be scanned in using bar code scanners in Aeries or the Teacher Portal.  $\checkmark$
- $\checkmark$ the secondary report cards.
- Students can be in enrolled in multiple sessions at one time.
- Student's classroom attendance is separate from the Supplemental Attendance session attendance.  $\checkmark$

Sessions can be created in any type of Aeries® school – High School, Elementary, Middle Schools and Continuation

The session calendars are not tied to the school calendars. Saturday school and every day tutoring sessions can be

Grade reporting is available for sessions. Teachers can give grades to students in their sessions. The grades will print on

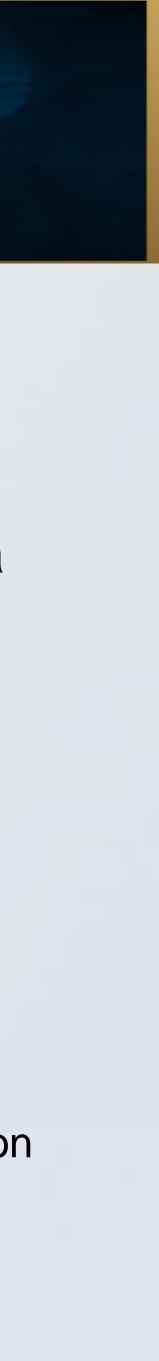

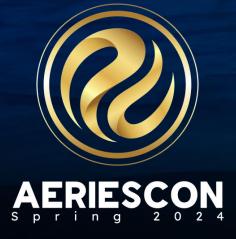

### Supplemental Attendance Security

**Teacher** permissions assigned through teacher portal group

- ✓ If "Allow Walk-Ins" option is set up, teachers need Insert permissions on ATA
- ✓ To take attendance give R, I, U to ATD
- ✓ To access and run class roster report **Read Only** to all tables in supplemental attendance. (Not take attendance)

Suppler Progra

Suppler Session

Suppler Session

Suppler Staff Re

Supplei Studen

Supple Data

#### Supplemental Attendance

| emental Attendance<br>ams              | ATP | ~ |   |     |  |  |
|----------------------------------------|-----|---|---|-----|--|--|
| emental Attendance<br>ns               | ATS | ~ |   |     |  |  |
| emental Attendance<br>n Calendar       | ATC | ~ |   | ц., |  |  |
| emental Attendance<br>Responsibilities | ATR | ~ |   |     |  |  |
| emental Attendance<br>nt Assignments   | ATA | ~ | ~ |     |  |  |
| emental Attendance                     | ATD | ~ | ~ | ~   |  |  |

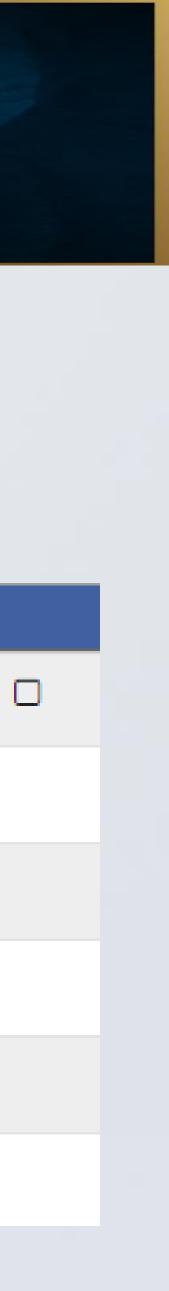

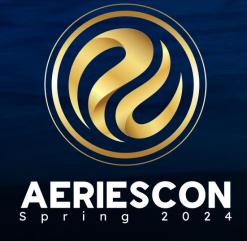

Clerical/Admin access should be set up by groups

- Read Only Group
- Clerical Group

For the Clerical Group to be able to access the **Supplemental Attendance by Teacher** page, under **Teacher Emulation**, they will require **Read**, **Insert**, and **Update** permissions to the **Supplemental Attendance Data** (ATD) security area.

This allows them to mark attendance as if they are the teacher.

#### Suppl

Supp Prog

> Supp Sessio

Supp Sessi

Supp Staff

Supp Stude

Supp Data

| lemental Attendance                        | •   |   |   |    |  |  |
|--------------------------------------------|-----|---|---|----|--|--|
| plemental Attendance<br>grams              | ATP | ~ |   |    |  |  |
| plemental Attendance<br>sions              | ATS | ~ |   |    |  |  |
| plemental Attendance<br>sion Calendar      | ATC | ~ |   | ц. |  |  |
| plemental Attendance<br>f Responsibilities | ATR | ~ |   |    |  |  |
| plemental Attendance<br>dent Assignments   | ATA | ~ | ~ |    |  |  |
| plemental Attendance<br>a                  | ATD | ~ | ~ | ~  |  |  |
|                                            |     |   |   |    |  |  |

- To create sessions give R, I, U, D on ATS
- To set up a calendar and assign staff to sessions give R, I, U, D on ATC and ATR
- To assign students to sessions give R, I, U, D on ATA

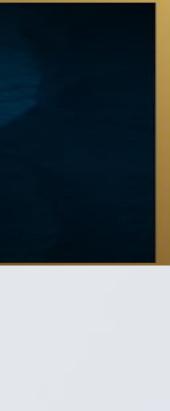

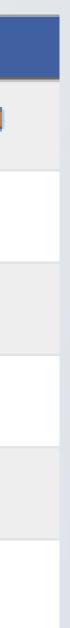

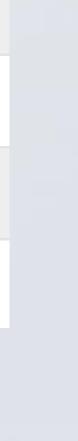

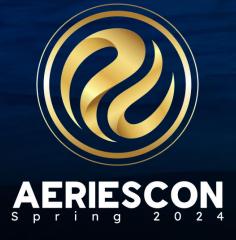

Assign student rights in portal groups.

- If students are only going to sign in by scanning a QR code, they only need Update to ATD
- If students are going to be able to view their supplemental attendance and sign themselves in to a session through the portal, they need Read and Update to ATD

| Supplemental Attendance                           | ATP |   |   |  | 0 |
|---------------------------------------------------|-----|---|---|--|---|
| Programs                                          |     |   |   |  |   |
| Supplemental Attendance<br>Sessions               | ATS |   |   |  |   |
| Supplemental Attendance<br>Session Calendar       | ATC |   |   |  |   |
| Supplemental Attendance<br>Staff Responsibilities | ATR |   |   |  |   |
| Supplemental Attendance<br>Student Assignments    | ATA |   |   |  |   |
| Supplemental Attendance<br>Data                   | ATD | ~ | ~ |  |   |

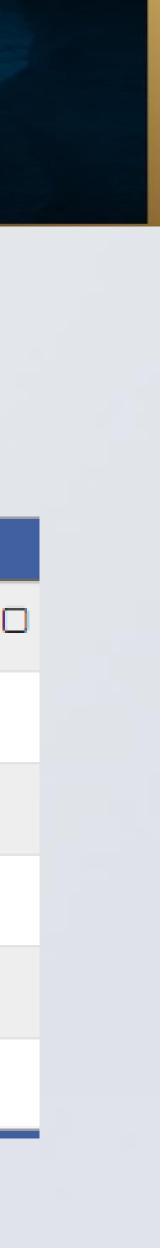

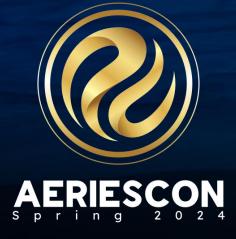

#### Supplemental Attendance Tables

- ATA- Student Assignments
- ✓ ATC- Attendance Calendar
- ATD- Attendance Data-times entered for students
- ✓ ATP- Programs
- ✓ ATR- Staff
- ✓ ATS- Sessions
- ✓ STF- Staff

Fields to Set Up in the Code Table

- ✓ **ATP.TY** Program ATT Type
- ✓ ATP.TG Program Status Tag
- ATP.UC1- UC8 Program Custom User Codes
- ✓ ATS.TG Sessions Status Tag
- ATS.UC1 UC8 Sessions Custom User Codes
- ✓ ATA.PR Student Participation Reason
- ✓ ATD.CD Attendance Data Comment Code

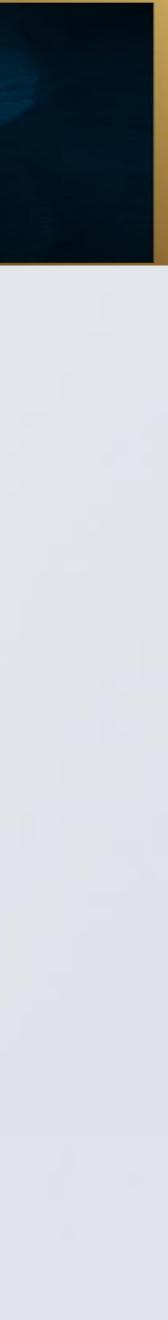

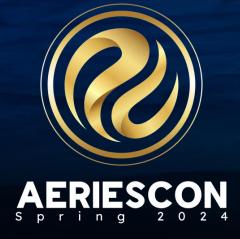

#### Supplemental Attendance Programs

**Supplemental Attendance Programs** are <u>District-owned</u> and include basic data and a few options. The options will apply to all sessions for the program.

Examples of the types of programs that can be offered

- Tutoring
- Discipline
- ASES/Afterschool
- Credit Recovery
- Attendance Recovery

Options:

- ✓ If the program will Allows Walk-Ins
- ✓ If the program will allow Student Self Sign-In
- Attendance collection method
- ✓ Whether or not to restrict times

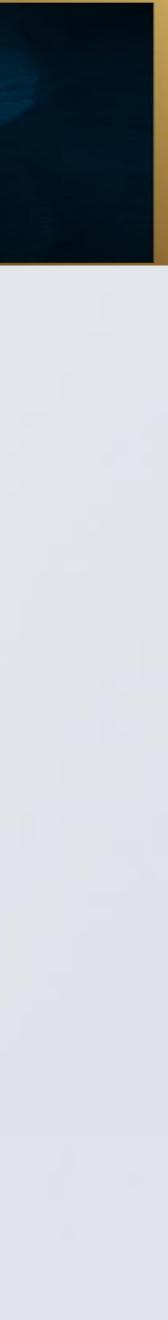

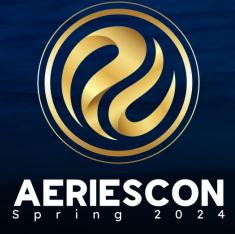

#### Supplemental Attendance Sessions

The Supplemental Attendance Sessions are <u>School-owned</u> and include more in-depth information including room assignment and session start and end times. There are 3 tabs on the Sessions page for the Calendar (ATC), Staff (ATR) and Students (ATA).

| Program         | Inform      | ation          |          |            |                            |          |                    |              |              |             |           |       |             |      |
|-----------------|-------------|----------------|----------|------------|----------------------------|----------|--------------------|--------------|--------------|-------------|-----------|-------|-------------|------|
| Name            |             |                |          | Allow      | /Walk-Ins                  |          | Start Date         | End Dat      | te           |             |           |       |             |      |
| Discipline Prog | grams       |                |          |            | True                       |          | 8/1/2017           | 7/2/201      | 18           |             |           |       |             |      |
|                 |             |                |          |            | S                          | uppleme  | ental Attendance S | Session Date | 3            |             |           |       |             |      |
| Session #       |             | Name           |          |            |                            |          | Program            |              | Room         | Low Grd     | High      | n Grd | Track       | Tag  |
| 2               |             | Lunch Deter    | ntion    |            | DISC - Discipline Programs |          |                    |              |              | 9           | 1         | 2     |             |      |
| ClassID         | Start       | Date           | End Do   | ate        | Start 1                    | Time     | End Time           | Minutes      | s Schoo      | ol Max      | Total     | Boys  | Girls       | Left |
| 0               | 8/1/        | /2017          | 7/2/20   | 018        | 10:00                      | AM       | 4:30 PM            | 390          |              | 30          | 4         | 2     | 2           | 26   |
| Linked          | MST Secti   | ion            | Lir      | nked ATT P | eriod                      |          | Create in Grade    | Rptg         | Grd          | Rptg Course |           | Grd R | Rptg Teache | r    |
|                 | 1038        |                |          | 0          |                            |          | No                 |              |              |             |           |       |             |      |
| User1           |             | User2          |          | User3      |                            | Use      | er4 l              | Jser5        | User         | 6           | User7     |       | Usera       | 8    |
|                 |             |                |          |            |                            |          |                    |              |              |             |           |       |             |      |
|                 |             |                |          |            |                            |          | Notes              |              |              |             |           |       |             |      |
|                 |             |                |          | [          |                            |          | \$                 |              |              |             |           |       |             |      |
|                 |             |                | Add      | Change     | Delete                     | Print Su | pplemental Attendo | ince Room St | udent-Self-S | ign-In Shee | t         |       |             |      |
| alendar (ATC)   | Staff (ATR) | Students (ATA) |          |            |                            |          |                    |              |              |             |           |       |             |      |
| Sunday          |             | Monday         | <i>r</i> |            | Tuesday                    |          | Wednesday          |              | Thursday     |             | Friday    |       | Saturday    |      |
| 8/6/            | 2017        | 8/7/           | 2017 🗸   |            | 8/8/20                     | 17 🗸     | 8/9/2017           | ✓            | 8/10/2017    |             | 8/11/2017 |       | 8/12/20     | 017  |
| 8/13/           | 2017        | 8/14/          | 2017 🗸   |            | 8/15/20                    | 17 🗸     | 8/16/2017          | ✓            | 8/17/2017    |             | 8/18/2017 |       | 8/19/20     | 017  |
| 8/20/           | 2017        | 8/21/          | 2017 🗸   |            | 8/22/20                    | 17 🗸     | 8/23/2017          | ✓            | 8/24/2017    |             | 8/25/2017 |       | 8/26/20     | 017  |
| 8/27/           | 2017        | 8/28/          | 2017 🗸   |            | 8/29/20                    | 17 🗸     | 8/30/2017          | ✓            | 8/31/2017    |             | 9/1/2017  |       | 9/2/20      | 017  |
|                 |             |                |          |            |                            |          |                    |              |              |             |           |       |             |      |

- Can be linked to an MST section/Teacher
- Can be included in Grade Reporting
- Students can be mass added with Analytics

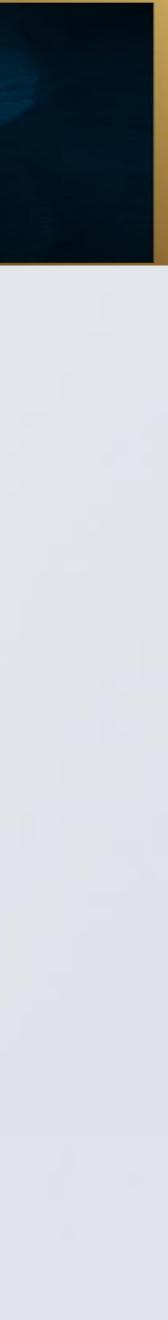

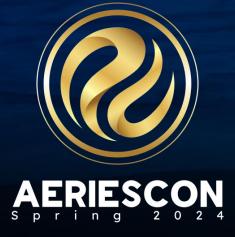

#### Supplemental Attendance Checklist

Define <u>Security</u> permissions for Supplemental Attendance for users, teachers and students.

Define **Supplemental Attendance Codes** for the various Supplemental Attendance dropdowns.

Create **Supplemental Attendance Programs**. Examples: Tutoring, Detentions, ASES.

to the Supplemental Attendance Data records.

Create **Supplemental Attendance Sessions** in each school that will be running Supplemental Attendance. Examples: Before School Tutoring, After School Detention.

- session to an Attendance period.
- sessions.

Add Calendars

- Link Staff to sessions
- Add **Students** to sessions

• The Programs record includes basic information that will be applied to all sessions that use this program. Some examples are defining a maximum number of students per program, to Allow Walk-Ins, allow Student Self-Sign-In and defining how much modification teachers can make

• The Sessions record includes various options appropriate for that session. Some examples are date and time ranges when the session is available, grade range of students that can be in the session, linking the session to a Master Schedule Section or to a Teacher, and linking the

Each session also needs to have a Calendar created, Staff linked to the Session and students added to any non-walk-in sessions or non-linked

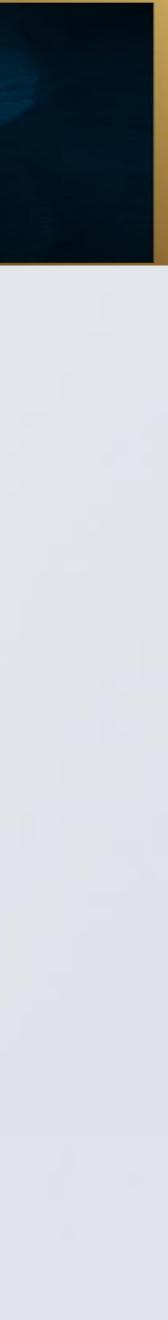

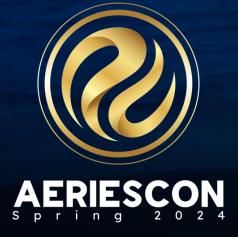

### Supplemental Attendance **Checklist** (continued)

- Select Grade Reporting options for the Supplemental Attendance Session if the session will be used to create Grade (GRD) records (secondary schools only)
- Additional setup is required to configure the **Supplemental Attendance to Attendance** process.
  - Populate the Linked Attendance Period field on the Supplemental Attendance Sessions page
  - Flag the Supp Att field on a Master Schedule section when attendance for that section's period should be populated from Supplemental Attendance data instead of the regular Teacher Attendance page. Verify that the Linked Attendance Period is defined in the Bell Schedule on the School Options page or on the **Bell Schedule** page
  - Configure the **Supplemental Attendance Configuration** page
  - Additional setup is required to configure the **Student Self Sign-In**
  - Print Supplemental Attendance Room Student-Self-Sign-In Sheet if allowing students to self sign-in to a session.
- Update Attendance Portal Options for any schools where teachers will be able to Back Post or Forward Post Supplemental Attendance. An example of this would be allowing teachers to back-post internship hours for work-study programs.

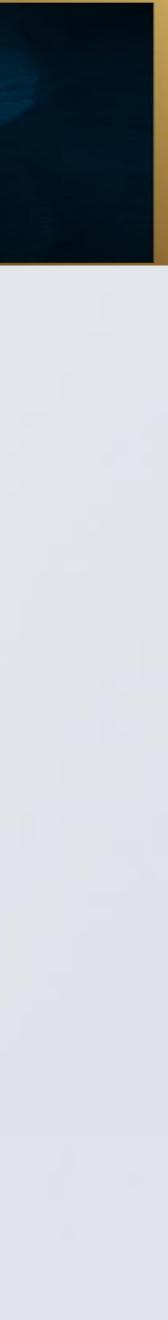

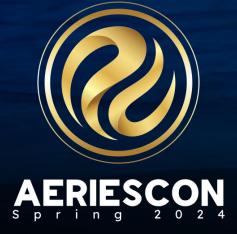

#### Create a Session – Specify the Room Location

| Program I       | nformation  |           |                            |                |              |             |      |            |     |       |       |             |      |
|-----------------|-------------|-----------|----------------------------|----------------|--------------|-------------|------|------------|-----|-------|-------|-------------|------|
| Name            |             | A         | llow Walk-Ins              | Start D        | ate          | End Date    |      |            |     |       |       |             |      |
| Discipline Prog | Irams       |           | True                       | 8/1/20         | 017          | 7/2/2018    | 3    |            |     |       |       |             |      |
|                 |             | D         | Sup                        | plemental Atte | endance Se   | ession Data |      |            |     |       |       |             |      |
| Session #       | Na          | me        |                            | Program        |              |             | Room | Low G      | Frd | High  | Grd   | Track       | Tag  |
| 2               | Lunch D     | etention  | DISC - Discipline Programs |                |              |             |      | 9          |     | 12    | 2     |             |      |
| ClassID         | Start Date  | End Date  | Start Tim                  | e En           | d Time       | Minutes     | Scho | ool N      | lax | Total | Boys  | Girls       | Left |
| 0               | 8/1/2017    | 7/2/2018  | 10:00 A/                   | A 4:           | 30 PM        | 390         |      | 3          | 30  | 4     | 2     | 2           | 26   |
| Linked          | MST Section | Linked AT | T Period                   | Creat          | e in Grade R | ptg         | Gr   | d Rptg Cou | rse |       | Grd F | Rptg Teache | r    |
|                 | 1038        | C         | 0 No                       |                |              |             |      |            |     |       |       |             |      |
| User1           | User2       | Use       | ər3                        | User4 User5    |              |             | Use  | er6        |     | User7 |       | User8       | 3    |
|                 |             |           |                            |                |              |             |      |            |     |       |       |             |      |

Set up the Calendar for the session – Start/End Dates & Start/End Times

| Calendar (ATC) Staff | f (ATR) Students (ATA) |              |           |          |        |          |
|----------------------|------------------------|--------------|-----------|----------|--------|----------|
| Sunday               | Monday                 | Tuesday      | Wednesday | Thursday | Friday | Saturday |
| Enable Editing the   | Calendar Add Dates     | Remove Dates |           |          |        |          |

#### $\checkmark$ Add the teaching staff to the session

| Calendar (ATC) | Staff (ATR) | Students (ATA) |  |
|----------------|-------------|----------------|--|
|                | Name        | ID             |  |
| Add New        | Record      |                |  |

Note: In Flex Scheduling Schools you must still have a Teacher record for any staff member that will be doing Supplemental Attendance.  $\checkmark$  Add the students to the session if it is not going to be a walk-in session

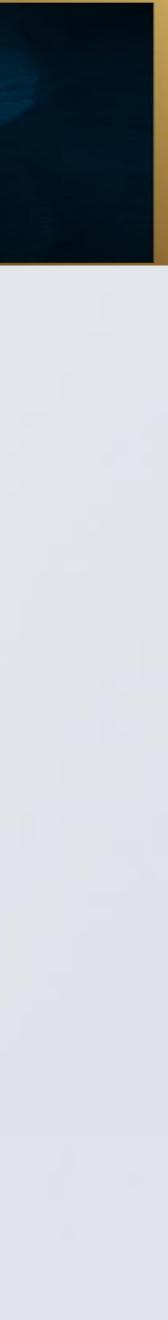

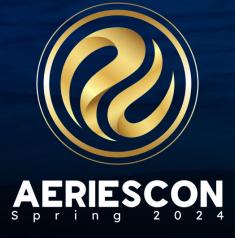

### **Supplemental Attendance** Add Students to a Session

There are several ways to add students to a session:

- Add by student numbers or Perm ID on the Students (ATA) tab
- Add by Master Schedule section number for a secondary school or Teacher # for an elementary school. This will add all students in a section or a class.
- Add with "Allow Walk-ins" option during Sign In or scanning
- ✓ Add with Aeries Analytics™

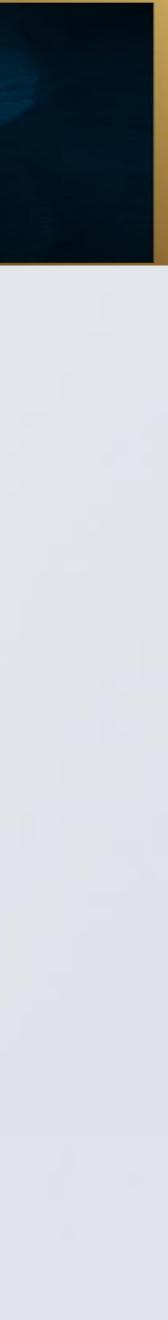

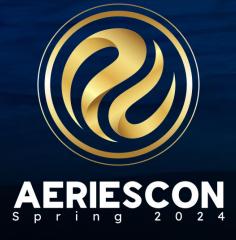

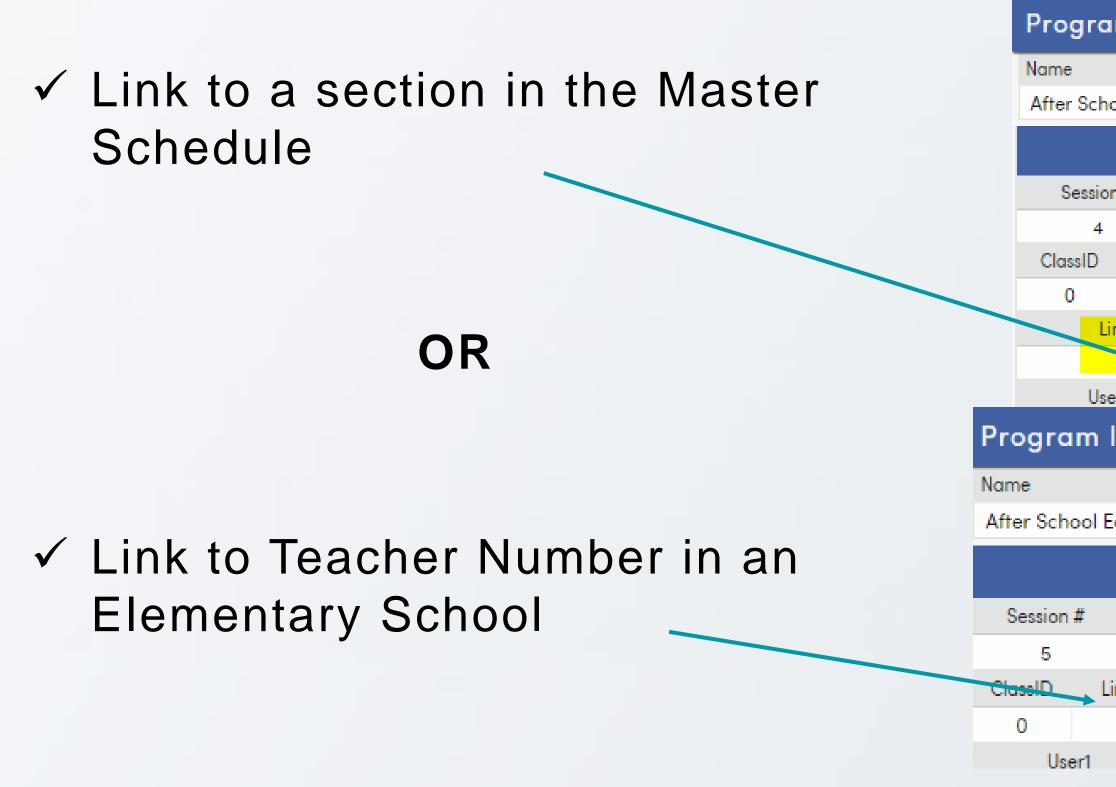

This enrolls all students in the section or teacher's class into the Supplemental Session.

| ım l    | nformati    | on         |         |           |              |              |             |
|---------|-------------|------------|---------|-----------|--------------|--------------|-------------|
|         |             |            |         |           | Allow W      | alk-Ins      | Start       |
| ool Ec  | d & Safety  |            |         |           | Try          | Je e         |             |
|         |             |            |         |           |              | Supplemer    | ntal Atten  |
| n #     | Nai         | me         |         |           | $\mathbf{k}$ | Program      |             |
|         | ASS         | ETs        |         | AS        | SES - Aft    | er School Ed | & Safety    |
|         | Start Date  | End [      | Date    | Start     | t Time       | End Time     | e Mi        |
|         | 7/2/2019    | 6/28/      | 2020    | 3:00      | D PM         | 6:00 PN      | ۸ 1         |
| inked l | MST Section |            | Linke   | ed ATT Pe | eriod        |              | Create ir   |
|         | 43          |            |         |           |              |              |             |
| er1     |             | User2      |         | User3     |              | User         | 4           |
| Infc    | ormation    | ۱          |         |           |              |              |             |
|         |             |            |         | ļ         | Allow Wo     | ılk-Ins      | Start       |
| d & S   | Safety      |            |         |           | Tru          | e            |             |
|         |             |            |         |           | ;            | Supplemen    | ital Attend |
|         |             | Name       |         |           |              |              | Progre      |
|         | ASES        | - Sept - M | ay 3 hr |           |              | ASES -       | After Scho  |
| inked   | Teacher     | Start Dat  | е       | End Date  | Э            | Start Time   | End Tim     |
| 6       | 28          | 9/3/201    | 9 5     | 5/31/202  | 0            | 3:00 PM      | 6:00 PI     |
|         | Us          | er2        |         | User3     |              | User4        | 4           |
|         |             |            |         |           |              |              |             |

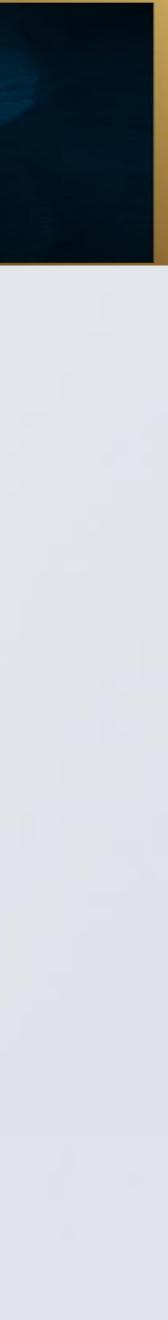

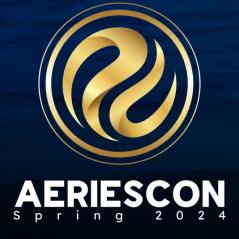

#### **Grade Reporting**

When Grade Reporting is initialized for each marking period, students in the session tagged with Yes in the Create in Grade Rptg field will be included in the GRD table as period 10.

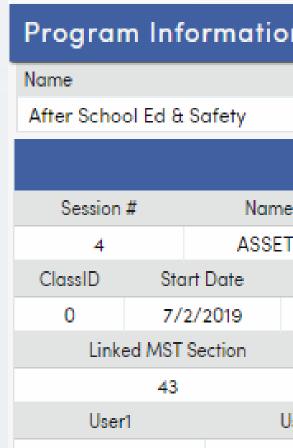

- ✓ It will include students with Supplemental Attendance data within the grade reporting date range and automatically calculate Grade Reporting **Days** Enrolled, Days Present, and Days Absent based on data in the Supplemental Attendance tables.
- If the Grade Reporting Option Enable Hours on Grades/Transcript is turned on, then Grade Reporting Hours (GRD.HR) will automatically be calculated based on data in the **Supplemental Attendance Data** (ATD) table.
- Y This will affect GRD records that are associated with Supplemental Attendance sessions via either the Linked MST Section field or the Create in Grade Rptg field.

| on   |           |            |          |            |            |        |       |      |          |            |        |      |            |    |
|------|-----------|------------|----------|------------|------------|--------|-------|------|----------|------------|--------|------|------------|----|
|      |           | Allow W    | alk-Ins  |            | Start Date |        | End I | Date |          |            |        |      |            |    |
|      |           | Tru        | ue       |            |            |        |       |      |          |            |        |      |            |    |
|      |           |            | Supple   | emental /  | Attendance | Sessio | n Dat | a    |          |            |        |      |            |    |
| ne   |           |            | Progro   | m          |            |        |       | Room | l        | Low Grd    | High   | Grd  | Track      |    |
| Ts   |           | ASES - Aft | er Scho  | ol Ed & Sc | ifety      |        |       | GYM  |          | 0          | 12     | 2    |            |    |
|      | End Date  | Start Time | En       | d Time     | Minutes    | Scho   | ol    | Max  | Total    | Male       | Female | Othe | r Gender   |    |
|      | 6/28/2020 | 3:00 PM    | 6:0      | 00 PM      | 180        |        |       | 120  | 0        | 0          | 0      |      | 0          |    |
|      | Linked A  | TT Period  |          | Create in  | Grade Rptg |        |       |      | Grd Rptg | Course     |        | Gr   | d Rptg Tea | ch |
|      |           |            |          |            | Yes 🛛      |        |       | Co   | mmunit   | y Ed (930) | )      |      | Valdez (71 | 8) |
| User | 2         | User3      | User4 Us |            |            |        |       |      | User6    |            | User7  |      | Us         | er |
|      |           |            |          |            |            |        |       |      |          |            |        |      |            |    |

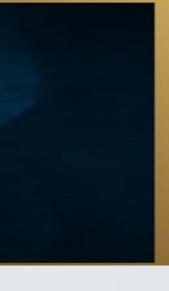

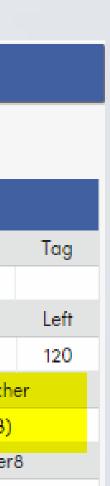

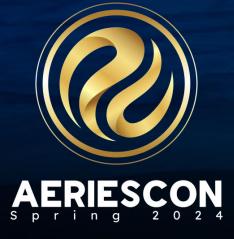

# **Supplemental Attendance** Teacher Portal Supplemental Attendance

When the teachers log into the Teacher Portal, Supplemental Attendance will be listed on the navigation tree. Options for teachers to take Supplemental Attendance are set up in Portal Options.

- To enter attendance by student number or perm ID, set the toggle to Check in and then enter a student number or perm ID in the Student ID box and hit the Enter key or click on Go.
- If the option Allow Walk-ins is selected for the Program, a student number or ID number can be entered for a student not enrolled in the session.

|          |           | Student ID or Stu#: |    |
|----------|-----------|---------------------|----|
| Check in | Check out | 99400001            | Go |

There is a Bug Item that you might want to subscribe to regarding using Student Number for Teachers in the Portal- you can get an Invalid Student Number message

https://ideas.aeries.com/forums/926386/suggestions/40116637

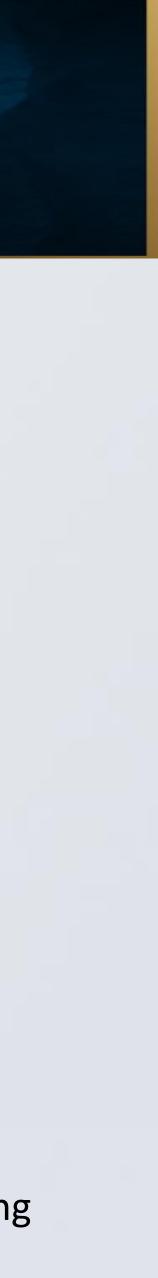

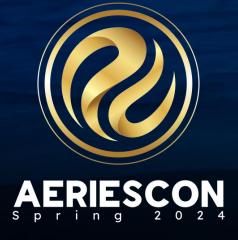

#### Supplemental Attendance **Daily Supplemental Attendance View**

- Allows attendance to be viewed and entered by day.
- $\checkmark$  Click the mouse on the green + sign in the day column for the student. The start and end times will default based on the times defined for the session.
- Inactive students still enrolled in the  $\checkmark$ session will display but will not display a green + button.

2018-

Tea

Session

You <u>co</u>

Default

| 18-2019 V Screaming Eagle High School                                                                                                    |
|----------------------------------------------------------------------------------------------------|
| Teacher Supplemental Attendance                                                                                                    |
| ession: Lunch Detention 🔹 🖲 Daily View/Edit 💭 Weekly View/Edit                                                                               |
| ou cannot modify the start and end times for each student. You can only mark them Present or Absent for days between 8/7/2018 and 5/10/2019. |
| efault Time to Use: Current  Session 08/10/2018                                                                                              |
| Check in Check out Student ID or Stu#:                                                                                                    |
| Check In ALL Students for the Selected Date Check Out ALL Students Refresh Page                                                              |

#### Discipline Programs, Lunch Detention (11:30 AM-12:30 PM)

|   | Stu ID   | Student                   | Gr | Status | Language<br>Fluency |   |          |   | Friday<br>Aug 10 |    |       | Thi<br>4 |
|---|----------|---------------------------|----|--------|---------------------|---|----------|---|------------------|----|-------|----------|
| 1 | 99400002 | 🌲 💷 Abdelnour, Alice 🛯 SA | 9  |        | L                   | Ð | 11:30 AM | - | 12:30 PM         | 60 | min 👔 |          |
| 2 | 99400003 | 🌲 💷 Abdo, Alice A. ssa    | 9  |        | Е                   | • | 11:30 AM | - | 12:30 PM         | 60 | min 👔 |          |
| 3 | 99400005 | 🌲 💷 Abea, Ayrianna J. ssa | 12 |        | L                   | • | 11:30 AM | - | 12:30 PM         | 60 | min 👔 |          |
| 4 | 99400307 | 🌲 🗊 Breceda, Anna M.      | 11 |        | E                   | • | 11:30 AM | - | 12:30 PM         | 60 | min 👔 |          |
| 5 | 99400902 | 🌲 💷 Garcia, Aly I.        | 9  |        | L                   | • | 11:30 AM | - | 12:30 PM         | 60 | min 👔 |          |
| 6 | 99401518 | 🌲 💷 Ma, Erin              | 12 |        | I                   | • | 11:30 AM | - | 12:30 PM         | 60 | min 👔 |          |
| 7 | 99402498 | 🌲 💷 Ta, Belen             | 11 |        | L                   | • | 11:30 AM | - | 12:30 PM         | 60 | min 👔 |          |

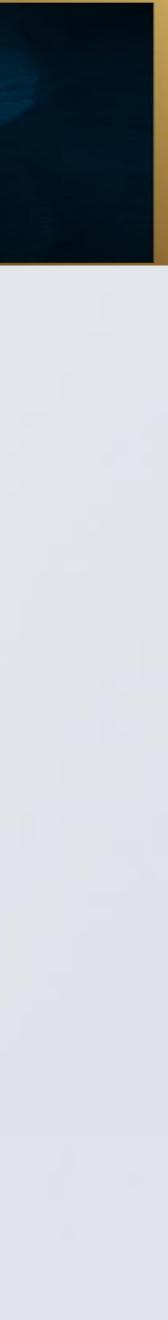

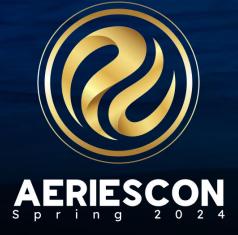

#### Supplemental Attendance Weekly Supplemental Attendance View

| D | iscipline | Programs, Lunch Detentio      | n (11:30 / | AM-12:30                 | PM)             |                  |                   |                     |                            |                  |
|---|-----------|-------------------------------|------------|--------------------------|-----------------|------------------|-------------------|---------------------|----------------------------|------------------|
|   | Stu ID    | Student                       | Gr Sto     | Language<br>atus Fluency | Special<br>Info | Monday<br>Jul 10 | Tuesday<br>Jul 11 | Wednesday<br>Jul 12 | Today (Thursday)<br>Jul 13 | Friday<br>Jul 14 |
| 1 | 99400001  | 🌲 💷 Abbott, Allan J. (AJ) SSA | 12         | L                        |                 | •                | •                 | •                   | 0                          | •                |
| 2 | 99400003  | 🌲 💷 Abdo, Alice A. SSA        | 9          | • E                      |                 |                  |                   |                     |                            |                  |
| 3 | 99400005  | 🌲 🗊 Abea, Ayrianna J. 🛯 SSA   | 12         | L                        |                 |                  | •                 | •                   | •                          | •                |
| 4 | 99400307  | 🌲 🔟 Breceda, Anna M.          | 11         | E                        |                 | •                | •                 | •                   | •                          | •                |
| 5 | 99400608  | 🌲 💷 Dancel, Kevin L.          | 11         | F                        |                 | •                | •                 | •                   | •                          | •                |
| 6 | 99400902  | 🌲 🛐 Garcia, Aly I.            | 9          | L                        |                 | •                | •                 | •                   | 0                          | •                |

The Weekly Supplemental Attendance page allows teachers to take attendance for students a week at a time.

By clicking the green + button the student is marked present. The start and end times will default based on the times defined for the session.

The week navigation buttons can be used to change to different weeks

<< Week of Jul 3

07/10/2017

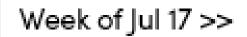

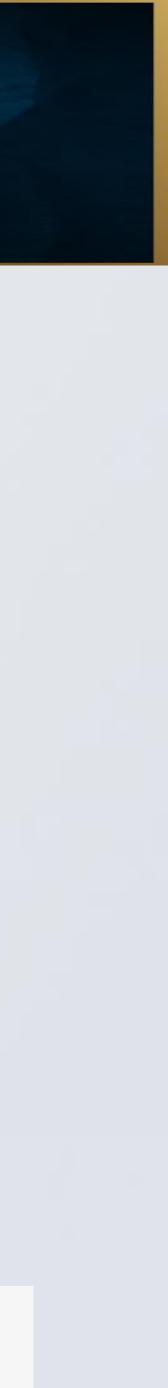

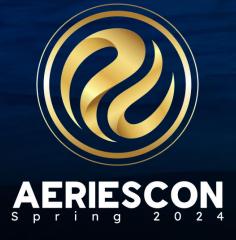

#### Supplemental Attendance **Clerical Staff Taking Supplemental Attendance**

- $\checkmark$  Attendance can be entered for students using the Supplemental Attendance Data page by Admins and Users with the appropriate permissions.
- $\checkmark$  Click the mouse on the Attendance Data (ATD) tab.
- ✓ The Attendance Date will default to the current day. The date can be changed to submit attendance for a date other than the current day.
- $\checkmark$  To sign-in a student, click the mouse on the **Sign** In Students button. This will take a User or Admin to the Supplemental Attendance by Teacher page.
- ✓ Select a teacher from the list.
- $\checkmark$  Enter the student ID or student number to sign in and click the mouse on the **Go** button.

#### Supplemental Attendance Data

| Session | # Name             |            | Pro          | ogram     |        | R   | oom   | Low G | rd Hig | h Grd | Track  | Tag  |
|---------|--------------------|------------|--------------|-----------|--------|-----|-------|-------|--------|-------|--------|------|
| 1       | Saturday Sch       | nool       | DISC - Disci | pline Pro | grams  | E   | 322   | 9     |        | 12    |        |      |
| ClassID | Linked MST Section | Start Time | e End Time   | Minutes   | School | Max | Total | Male  | Female | Other | Gender | Left |
| 0       | 0                  | 9:00 AM    | 4:30 PM      | 450       |        | 30  | 13    | 5     | 8      |       | 0      | 17   |

| Attendance [ | Data (ATD) Stude | ents (ATA | )           |           |                  |         |
|--------------|------------------|-----------|-------------|-----------|------------------|---------|
| Attendance D | ate: 11/01/2019  | Attend    | dance Time: | Θ         | Sign In Students | Print   |
| Stu ID       | Name             | Gender (  | Grd Trk Tag | Started   | Stopped          | Minutes |
| 99400001     | Abbott, Allan J. | м         | 12          | 9:00 AM 🕒 | 4:30 PM 🕒        | 450     |
| 99400002     | Abdelnour, Alice | F         | 9           | 9:00 AM   | 4:30 PM          | 450     |

| Go                            | Session: Lunch Detention 🔻 🔍 Daily View/Edit 💿 Weekly View/Edit                                  |
|-------------------------------|--------------------------------------------------------------------------------------------------|
| Staff ID Last Name First Name | You can modify the start and end times for each student for days between 8/7/2018 and 6/28/2019. |
| 1 district person             | Default Time to Use: Current  Session <                                                          |
|                               | Check in Check out Student ID or Stu#:                                                           |

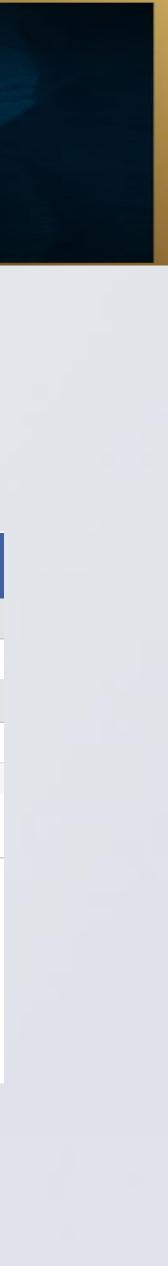

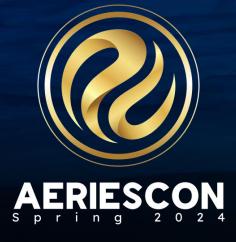

The **Check in ALL Students for the Selected Date** button will check in all of the students in the session at once for the selected date.

The start time will be the current time if the **Current** option is selected and it will be the session start time if the **Session** option is selected.

- The Check Out ALL Students button will check out all of the students in the session at once for the selected date.
- The end time will be the current time if the Current option is selected and will be the session end time if the Session option is selected.

| Default Time to Use: O Current 🖲 Session | << Week of Aug 3 08/10/2018 Veek of Aug 17 >> |
|------------------------------------------|-----------------------------------------------|
| Check in Check out                       | Student ID or Stu#:<br>Go                     |
| Check In ALL Students for the Selected D | ate Check Out ALL Students Refresh Page       |

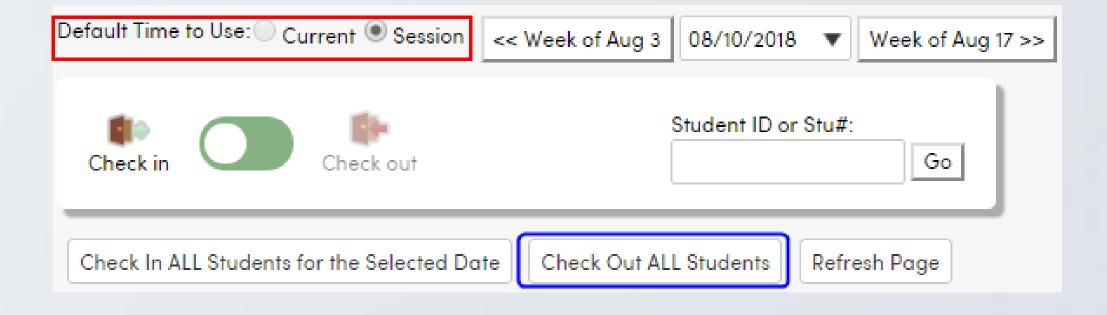

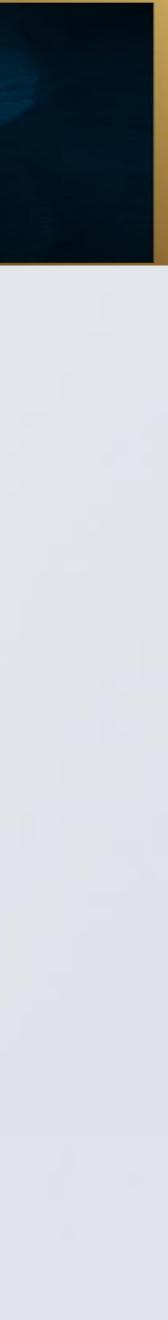

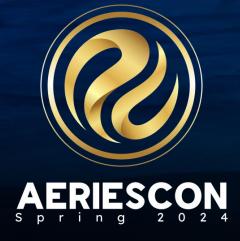

### **Supplemental Attendance** Student Sign In

Supplemental attendance can be entered by the students with the appropriate permissions by either scanning the QR code for the session using their phone or by logging into the Student Portal and using the **Supplemental Attendance Room Sign** In page.

Students must either already be enrolled in the session, or the supplemental attendance program must allow walk-ins.

| Allan Abbott                                  | Screaming Eagle High S |
|-----------------------------------------------|------------------------|
|                                               |                        |
| Scan                                          | Room: 234              |
| Check in to another room                      |                        |
| Grades Attantioner Class Che. Communit. More. |                        |

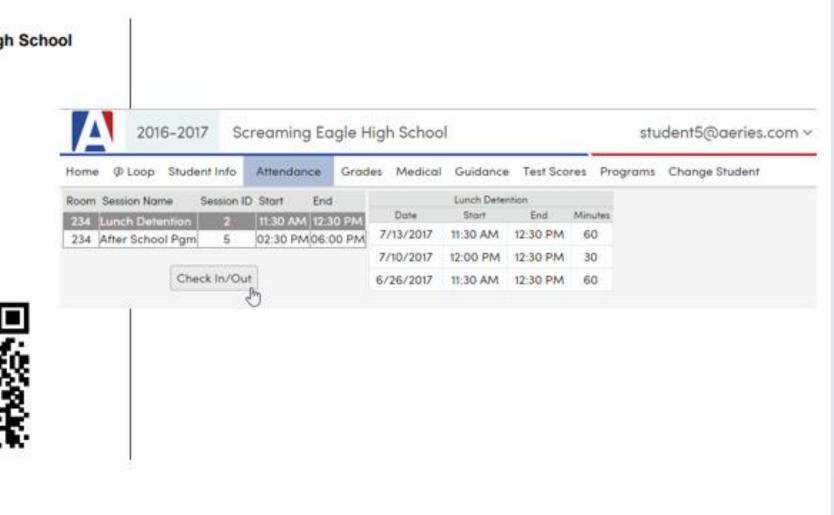

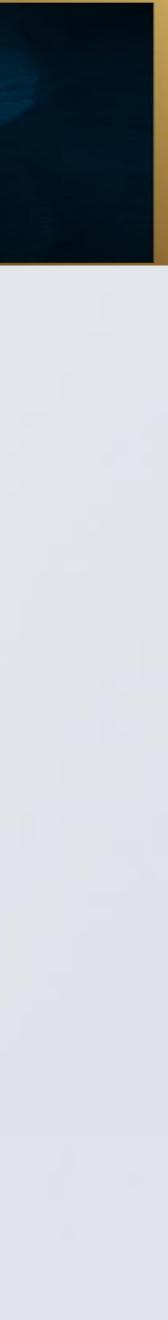

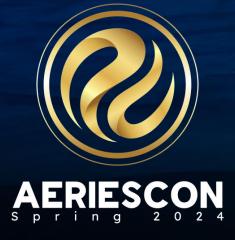

The Print Supplemental Attendance Room Student - Self-Sign-In Sheet report can be found in View all Reports under the Reports icon on the Navigation Tree.

| Default Time to Use: OCurrent  Session    | << Week of Feb 5 02/17/2018        | ▼ Week of Feb |
|-------------------------------------------|------------------------------------|---------------|
| Check in Check out                        | Student ID or Stu#:<br>99400001 Go |               |
| Check in ALL Students for the Selected Do | Refresh Page                       |               |
| Print Supplemental Attendance Room Stu    | Ident-Self-Sign-In Sheet           |               |

Printing this will provide a sheet of paper for the selected section with a QR code that students can use to scan and check themselves into a session. The QR code is based on the Room number of the session.

It is highly recommended that the sessions defined in the Supplemental Attendance Sessions page include the Room number for any sessions that will allow students to self check-in.

19 >>

Screaming Eagle High School

 $\square$ 

Room: 234

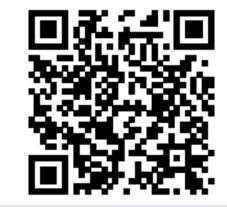

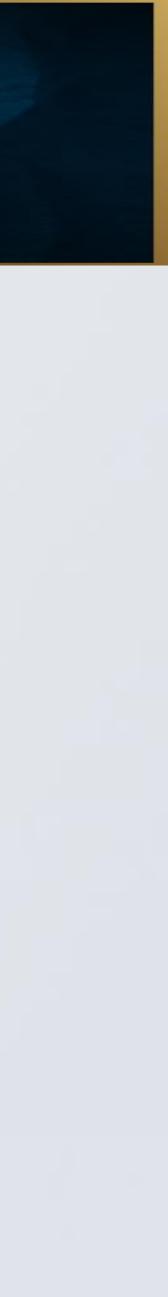

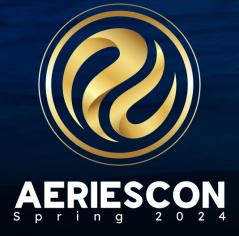

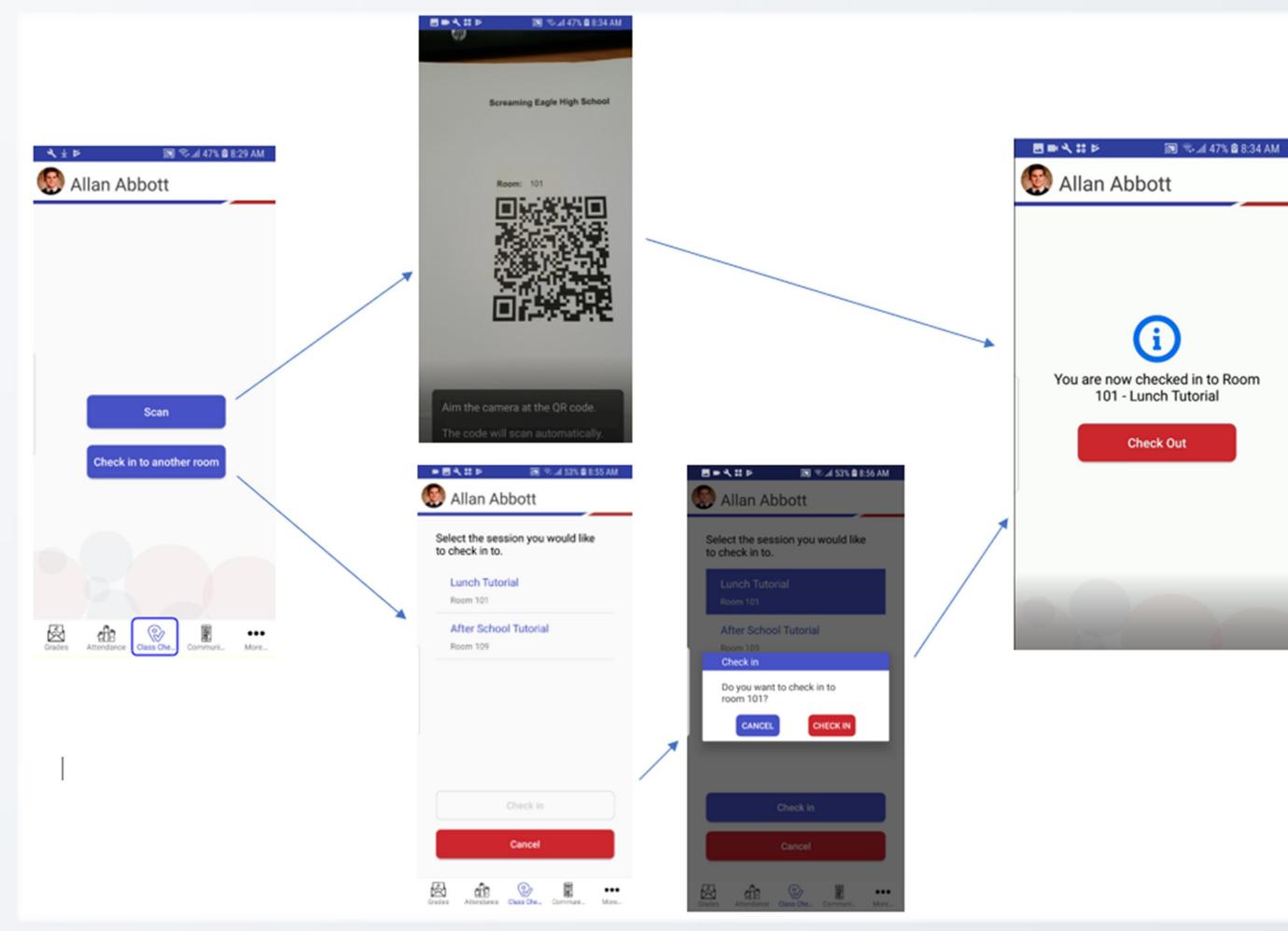

Students can then use the Aeries Mobile app on their mobile device to either Scan the QR code for the session to sign themselves in or they can sign into the session using a Check in to another room button.

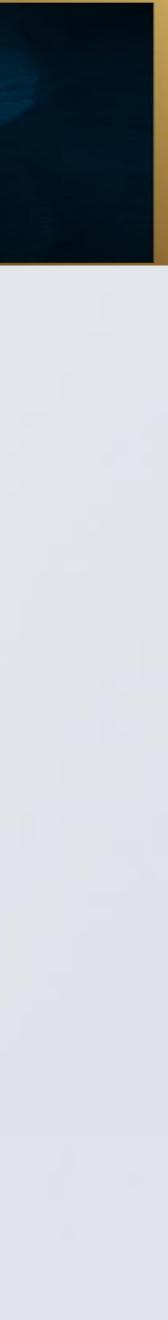

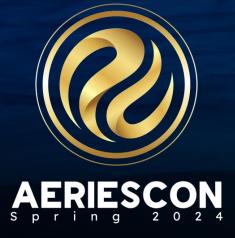

If students do not have the Aeries Mobile App installed on their device, they can use a QR Reader app on their mobile device to scan the QR code for the session to sign themselves in. Once the students scan the QR code, the app will direct them to the Supplemental Attendance Sign In page in the Student Portal. If the students are not already logged into the Student Portal they will need to do so before landing on the page, if the students are already logged into the Student Portal it will open up the page immediately.

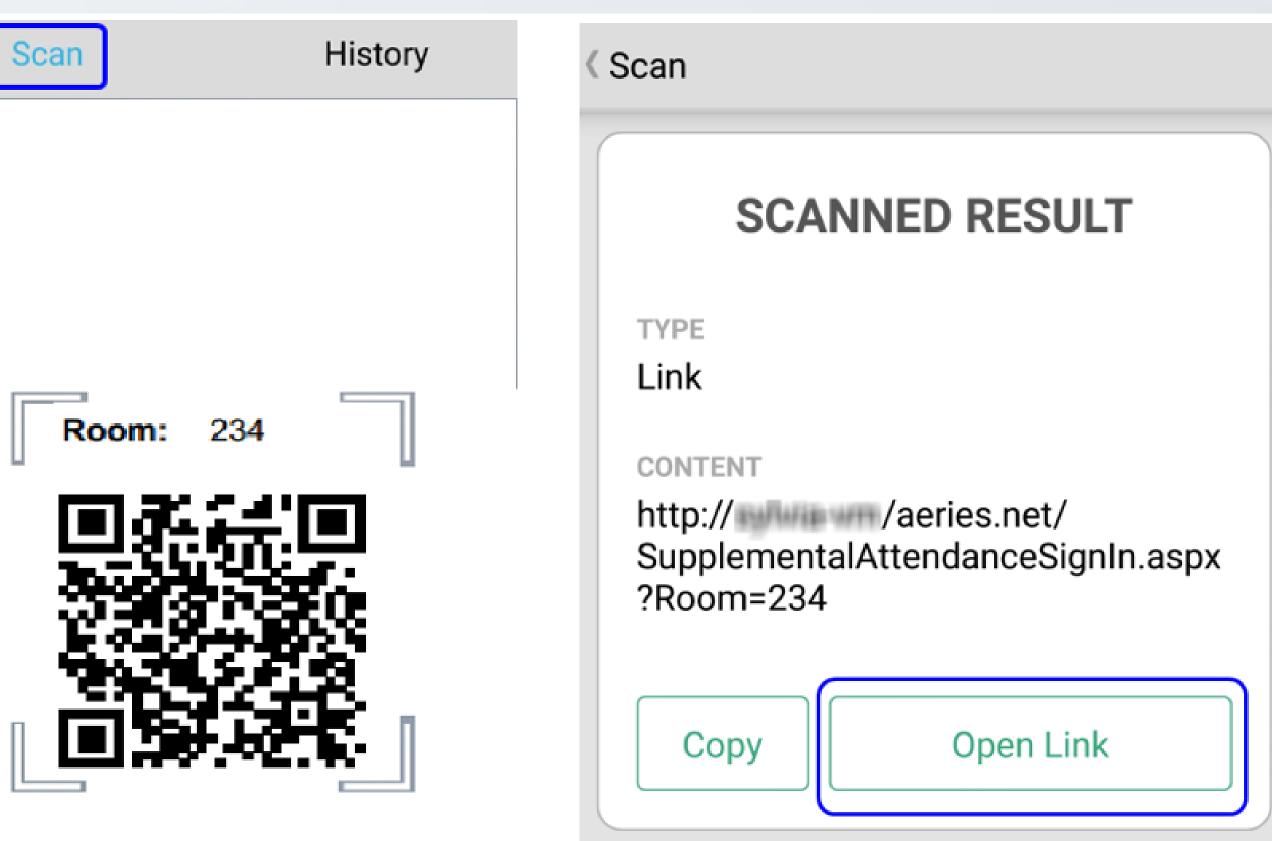

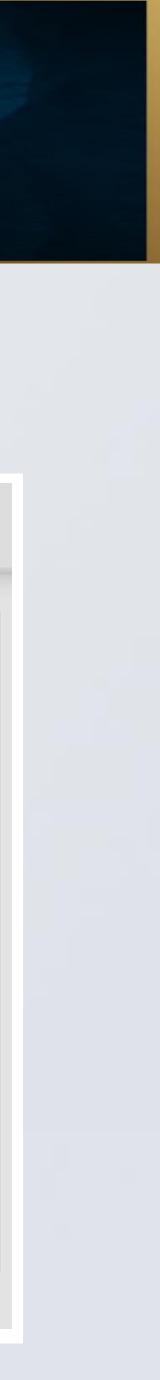

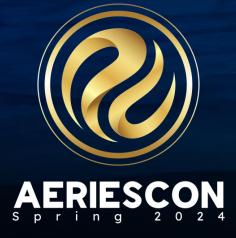

- ✓ If the student is enrolled in more than one supplemental attendance session that meets in that room, they will need to select the session that they would like to log into and then click on the Check In/Out button.
- If the student is enrolled in <u>only</u> <u>one</u> supplemental attendance session in that room the system will check them in or out automatically. A red message will display above the sessions with either direction on checking into or out of a session, or status of the check in/out.

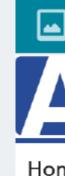

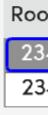

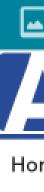

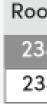

|    |                  |         | * 🗊 .        | 72%      | 12:24     | PM      |
|----|------------------|---------|--------------|----------|-----------|---------|
|    | 2016-2017        | Sc      | reaming Ec   | agle Hig | Jh Schoo  |         |
| me | @ Loop Studen    | t Info  | Attendance   | Grades   | Medical   | Guidanc |
| om | Session Name     | Sessior | n ID Start E | Ind      |           | Lunc    |
| 34 | Lunch Detention  | 2       | 11:30 AM 1   | 2:30 PM  | Date      | Ste     |
| 34 | After School Pgm | 5       | 02:30 PM 0   | 6:00 PM  | 7/13/2017 | 7 11:30 |
|    |                  |         |              |          | 7/10/2017 | 7 12:00 |
|    | Che              | ck In/C | Dut          |          | 6/26/2017 | 7 11:30 |
|    |                  |         |              |          |           |         |

| •    |                |            |        | * 🇊      | 72%      | 12:24     | PM      |
|------|----------------|------------|--------|----------|----------|-----------|---------|
|      | 2016-201       | 7 Sc       | crea   | aming E  | agle Hig | gh Schoo  | bl      |
| me   |                | ent Info   | At     | tendance | Grades   | Medical   | Guidanc |
|      | Check          | ed-in to s | essior | n 2 <    | _ \      |           | Lunc    |
| om S | Session Name   | Sessio     | n ID   | Start    | End      | Date      | Ste     |
| 34 L | unch Detentior | 2          |        | 11:30 AM | 12:30 PM | 7/14/2017 | 7 12:24 |
| 34 A | fter School Pg | n 5        |        | 02:30 PM | 06:00 PM | 7/13/2017 | 7 11:30 |
|      | _              |            |        | 1        |          | 7/10/2017 | 7 12:00 |
|      | CI             | neck In/   | Out    | J        |          | 6/26/2017 | 7 11:30 |

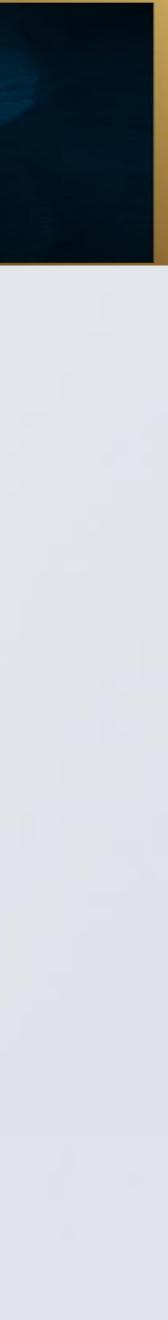

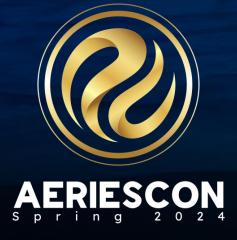

The Supplemental Attendance Program options for Attendance Collection Method and **Restrict Times** that apply to the teachers also apply to the students

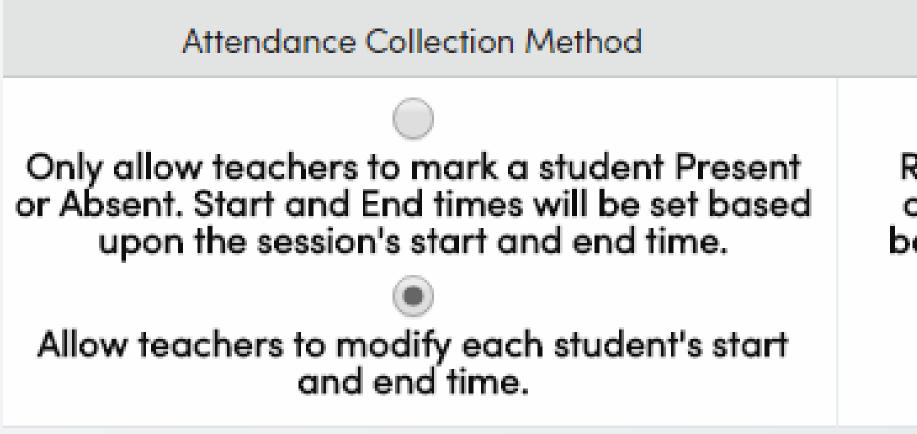

Restrict Times

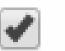

Restrict entry to session start and end times. This option will prevent teachers from entering times before the session starts or after the session ends.

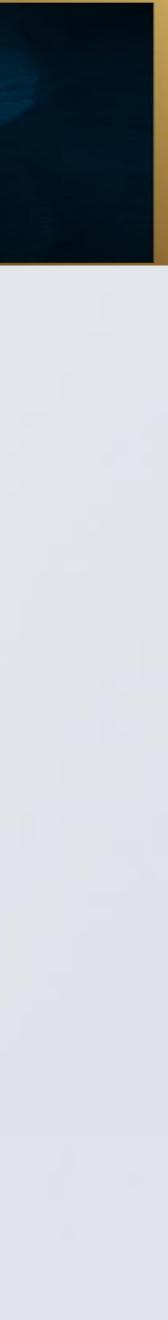

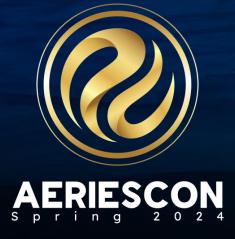

# Supplemental Attendance by Student

Viewed by selecting the **Supp ATT by Student** node on the Navigation Tree. This page will display Supplemental Attendance Data and Assignments associated with a student.

The page will display the Session information with Start and Stop dates as well as Start and End Times and Minutes. This page is currently Read Only and found at the School level.

| Supp Att | by Student              |            |
|----------|-------------------------|------------|
| <b>(</b> | Allan (AJ) Abbott 🗸 🛛 🤿 |            |
|          | Permanent ID            | 99400001   |
| - Art    | State Student ID        | 1234567890 |
|          | Status Tag              | Active     |
|          | Student Number          | 1          |

| Supplement        | al Attendance       | e Assigr  | nment   | S                    |
|-------------------|---------------------|-----------|---------|----------------------|
| # Session         | Program             | Started   | Stopped | Participation Reason |
| 2 Lunch Detention | Discipline Programs | 8/10/2017 |         | No Attendance Reason |

A **Display Sessions for a Single Date** option allows the information to be displayed for the student by a certain date. The **Quick Print** button does a quick print of the information.

| Display Sessions for a Single Date: |    |   |  |  |  |  |  |  |
|-------------------------------------|----|---|--|--|--|--|--|--|
| 08/10/2017                          | ÷. | G |  |  |  |  |  |  |
|                                     |    |   |  |  |  |  |  |  |
| Quick Print                         |    |   |  |  |  |  |  |  |
|                                     |    |   |  |  |  |  |  |  |

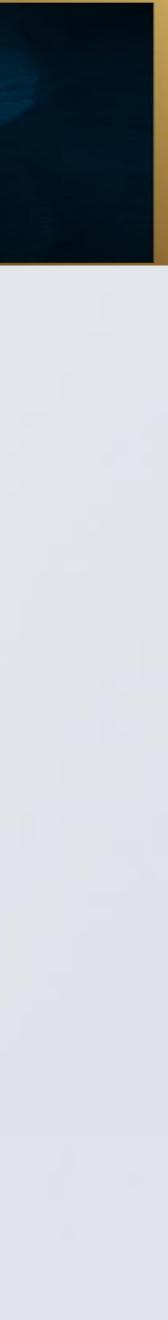

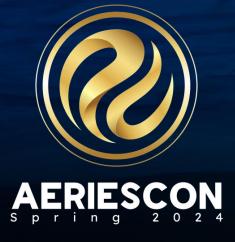

In some situations, it may be appropriate for Supplemental Attendance to link to regular period attendance or, the ATT table . . . Supplemental Attendance to Attendance Processing

- $\checkmark$  Supplemental attendance can be linked to regular period attendance. This creates a record in ATT as well as SUP
- $\checkmark$  Checking in to a supplemental session will count the student as present in a certain period in ATT
- $\checkmark$  Not being checked in to a supplemental session will count the student as being absent in a certain period in ATT

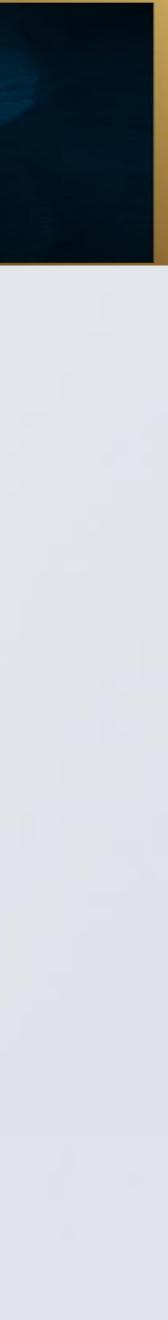

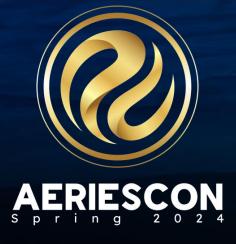

#### **Supplemental Attendance Reports**

- Supplemental Attendance Audit Report Use to correct various errors in Supplemental Attendance data. The report can be sorted by Session.
- ✓ Supplemental Attendance Class List Prints a class list. Various options Can be run for specific sessions or all sessions. Sessions can be grouped by Section Number or Class ID. Will only include students enrolled on the report date.
- Supplemental Attendance Class Roster Various Rosters with different options
- ✓ Supplemental Attendance Report Includes a Supplemental Attendance Summary Report option.
- Supplemental Attendance Report (CCLC/ASES and ASSETs)

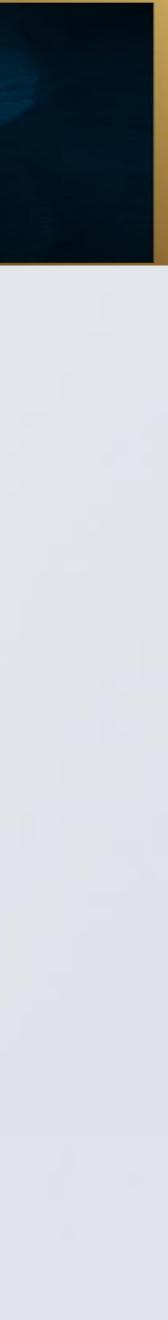

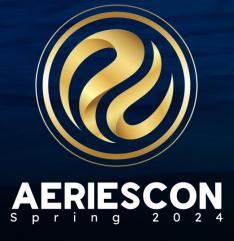

#### Supplemental Attendance Report (CCLC/ASES and ASSETs) Report

Every year grantees that operated ASES, 21st CCLC, and ASSETs programs in the prior school year need to submit an enrollment and continuous quality improvement report to CDE. CDE provides two Excel templates to aid in the data submission. More information regarding the requirements for these reports, the CDE Excel templates, and additional information regarding the After-School Education & Safety Program can be found on CDE's website at http://www.cde.ca.gov/ls/ba/as/

- The Supplemental Attendance Report (CCLC/ASES and ASSETs) in Aeries will attendance programs.
- The CCLC/ASES and ASSETs reports are typically run in the prior year database. The Supplemental Attendance Report (CCLC/ASES and ASSETs) will create an Excel spreadsheet in a format compatible with CDE's reporting templates.

create an Excel file which contains enrollment and supplemental attendance totals by school and student for districts that run ASES, 21st CCLC, and ASSETs supplemental

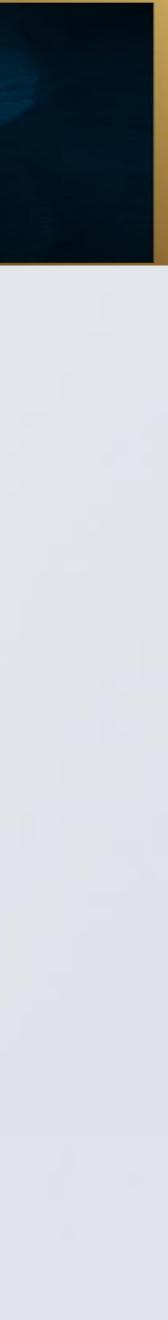

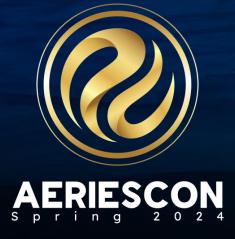

#### Supplemental Attendance Report (CCLC/ASES and ASSETs) Report

- Supplemental Attendance and Attendance History Summary are used to calculate the information in this report.
- $\checkmark$  The data in these tables needs to be accurate prior to running the report.
- It is recommended to run the Supplemental Attendance Audit Report (available at the school level) and clean up any errors prior to running the Supplemental Attendance Report (CCLC/ASES and ASSETs).
- ✓ The Supplemental Attendance Report (CCLC/ASES and ASSETs) uses the Attendance History Summary (AHS) data to determine the "Days Attended Regular School" in the reporting template
- The AHS table must be accurate in order to calculate the correct value for this reporting field.

#### Security Permissions:

- Attendance Sessions (ATS), Supplemental Attendance Student Assignments (ATA), and Supplemental Attendance Data (ATD) tables.
- Remember that the permission to these tables needs to be set up for the prior year database as well.

Non-admin users will need Read permissions to the Attendance History Summary (AHS), Supplemental Attendance Programs (ATP), Supplemental

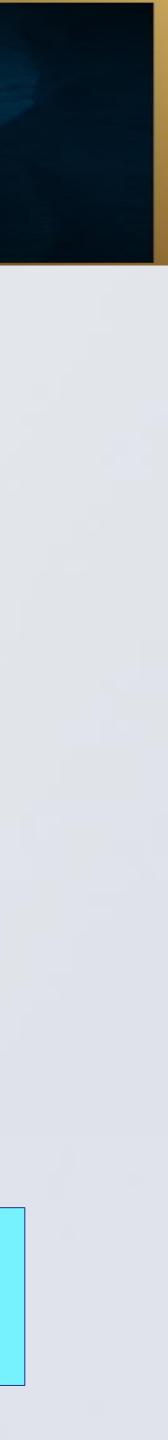

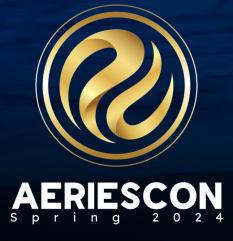

#### Supplemental Attendance Supplemental Attendance Report (CCLC/ASES) Report

- Log into prior year database and navigate to the Supplemental Attendance be run while logged in at either the district level or at the school level. When run
- ✓ Select the ASES or 21st CCLC report option.
- Select all Attendance Programs (STU.SP) that would be counted as attendance days in the school.
  - be considered as having days present in the school.
- Select the Supplemental Attendance Sessions at each school that contain the attendance data for the 21st CCLC and ASES programs
  - programs that need to be reported to CDE

Report (CCLC/ASES and ASSETs) screen from View All Reports. The report can at the school level the report will only extract data for the students in that school.

• Be sure to select the blank "Regular Program" as an attendance program that would

Selections can be made for 5 separate programs. These correspond with the different

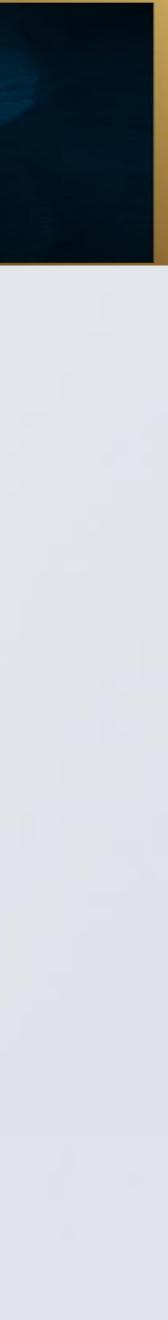

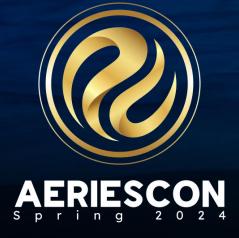

#### Supplemental Attendance Supplemental Attendance Report (CCLC/ASES) Report

- Download the report to see the summary of students with supplemental attendance  $\checkmark$ records in the selected sessions.
- The information provided is what is copied into the CDE template provided by the CDE. Annual Outcome-Based Data Report for Evaluation and Continuous Quality Improvement page for the CCLC/ASES programs: CDE website http://www.cde.ca.gov/ls/ba/as/
- $\checkmark$  Review and verify the data in columns A K. This is what is copied from Aeries and pasted into the template provided by CDE using Excel.

| A                                | В                              | С              | D          | E                | F         | G           | Н                         | 1                         | J                       | К   | L M                       |
|----------------------------------|--------------------------------|----------------|------------|------------------|-----------|-------------|---------------------------|---------------------------|-------------------------|-----|---------------------------|
| 1 Agency                         | NM                             | CDS            | CID        | BeforeBase       | AfterBase | Before Supp | AfterSupp3 (Sept - April) | AfterSupp6 (Sept - April) | AfterSupp3B (May - Aug) |     |                           |
| 2 Eagle Unified School District  | Golden Eagle Elementary School | 62888880000880 | 0099000001 | 0                | 0         | 103         | 0                         | 0                         | 0                       |     | 99000001 Aadasian         |
| 3 Eagle Unified School District  |                                |                |            |                  | 0         | 0           | 0                         | 0                         | 0                       |     | 99000002 Aadasian         |
| 4 Eagle Unified School District  | Golden Eagle Elementary School |                | 0099000005 |                  | 0         | 151         | _                         | 0                         | 0                       |     | 99000005 Aguilar 🛛 🖉      |
| 5 Eagle Unified School District  | Golden Eagle Elementary School |                |            |                  | 0         | 164         | 0                         | 0                         | 0                       |     | 🕈 99000006 Aguinaga       |
| 6 Eagle Unified School District  | Golden Eagle Elementary School |                |            |                  | 12        | 0           | 0                         | 0                         | 0                       |     | 99000007 Alavez           |
| 7 Eagle Unified School District  | Golden Eagle Elementary School |                |            |                  | 15        | 0           | 0                         | 0                         | 0                       |     | 99000008 Albarran         |
| 8 Eagle Unified School District  | Golden Eagle Elementary School |                |            |                  | 11        | 0           | 0                         | 0                         | 0                       |     | 99000010 Albright         |
| 9 Eagle Unified School District  | Golden Eagle Elementary School |                |            |                  | 2         | 13          | 0                         | 0                         | 0                       |     | 99000011 Albright         |
| 10 Eagle Unified School District | Golden Eagle Elementary School |                | 1          | 1                | 0         | 0           | 0                         | 0                         | 0                       |     | 99000012 Alcazar          |
| 11 Eagle Unified School District | Screaming Eagle High School    |                | 0099400003 |                  | 14        | 0           | 0                         | 0                         | 0                       |     | 99400003 Abdo             |
| 12 Eagle Unified School District | Screaming Eagle High School    |                | 0099400005 | I I I I I I I I_ | 13        | 0           | 0                         | 0                         | 0                       |     | 99400005 Abea             |
| 13 Eagle Unified School District | Screaming Eagle High School    |                | 0099400307 |                  | 10        | 0           | 0                         | 0                         | 0                       | r ( | 99400307 Breceda          |
| 14 Eagle Unified School District | Screaming Eagle High School    |                | 0099400608 |                  | 6         | 0           | 0                         | 0                         | 0                       | r ( | 99400608 Dancel           |
| 15 Eagle Unified School District | Screaming Eagle High School    |                | 0099400902 | 1                | 12        | 0           | 0                         | 0                         | 0                       |     | 99400902 Garcia           |
| 16 Eagle Unified School District | Screaming Eagle High School    |                | 0099401222 |                  | 15        | 0           | 0                         | 0                         | 0                       |     | 99401222 Hunter           |
| 17 Eagle Unified School District | Screaming Eagle High School    | 65999990000001 | 0099401537 | 0                | 11        | 0           | 0                         | 0                         | 0                       |     | 99401537 Magallanes       |
| 18 Eagle Unified School District | Screaming Eagle High School    |                | 0099401841 |                  | 2         | 0           | 0                         | 0                         | 0                       |     | 99401841 Nguyen           |
| 19 Eagle Unified School District | Screaming Eagle High School    |                | 0099402302 |                  | 13        | 0           | 0                         | 0                         | 0                       |     | 99402302 Sanchez-Kenned 🛛 |
| 20 Eagle Unified School District | Screaming Eagle High School    |                | 0099402312 |                  | 10        | 0           | 0                         | 0                         | 0                       | · ( | 7 99402312 Santiago       |
| 21 Eagle Unified School District | Screaming Eagle High School    | 65999990000001 | 1554203970 | 0                | 9         | 0           | 0                         | 0                         | 0                       | · ( | 99400001 Abbott           |
| 00                               |                                |                |            |                  |           |             |                           |                           |                         |     |                           |

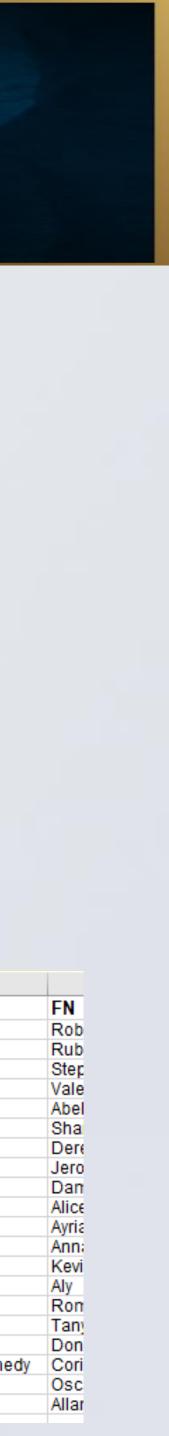

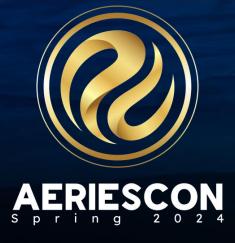

#### Supplemental Attendance Report (CCLC/ASES) Report

- Log into the prior year database and navigate to the Supplemental Attendance Report (CCLC/ASES and ASSETs) screen from View All Reports.
- $\checkmark$  To create the supplemental attendance report for the ASSETs program. The report can be run while logged in at either the district level or at the school level. When run at the school level the report will only extract data for the students in that school.
- ✓ Select the ASSETs report option.
- ✓ Select all Attendance Programs (STU.SP) that would be counted as attendance days in the school.
- $\checkmark$  Be sure to select the blank "Regular Program" as an attendance program that would be considered as having days present in the school.

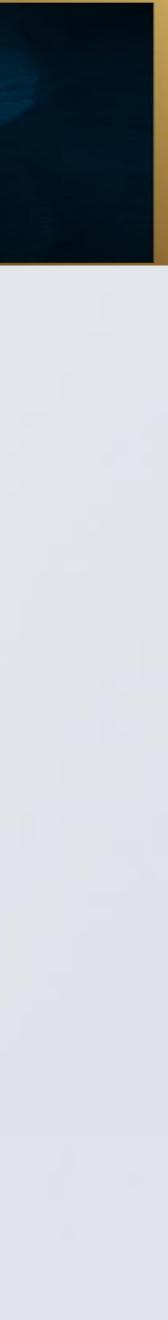

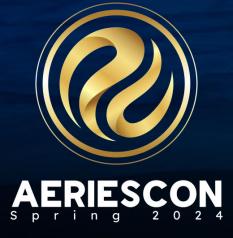

#### Supplemental Attendance **Supplemental Attendance Report (ASSETS) Report**

- ✓ To create the supplemental attendance report for the ASSETs program log into the prior year database and navigate to the **Supplemental Attendance** Report (CCLC/ASES and ASSETs) screen from View All Reports. The report can be run while logged in at either the district level or at the school level. When run at the school level the report will only extract data for the students in that school.
- Select the **ASSETs** report option.  $\checkmark$
- For the 2018-19 school year and forward the Agency Name field is needed  $\checkmark$ for the template and defaults to the District name. It can be changed to another value. The data for this field is stored in the District Options (**DPT**) table.
- Next select the Supplemental Attendance Program that contains the attendance data for the ASSETs programs from the **Select Program to be used** dropdown. All schools will be selected by default. Select the schools that provided the ASSETs program.

Print Supplemental Attendance Report (CCLC/ASES and ASSETs) Report Options

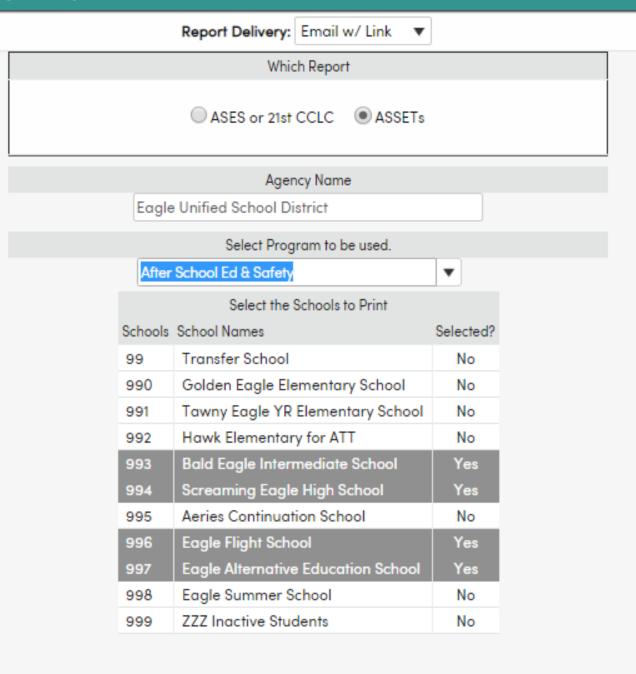

ALL NONE

Run Report

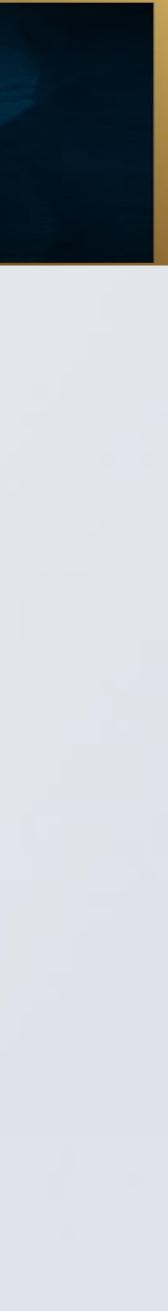

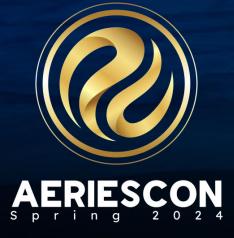

#### Supplemental Attendance Report (ASSETS) Report

- Open the report to reveal the summary of students with supplemental attendance records in the selected program.
- Columns A E (Agency SuppAtt) includes all the information that needs to be provided in the Outcome Data
- ✓ Once the Supplemental Attendance Report (CCLC/ASES and ASSETs) has been reviewed and verified, the data in columns **A - E** will need to be copied into the template provided by CDE.
- ✓ Please contact CDE for a copy of the spreadsheet template. For more information CDE's website is http://www.cde.ca.gov/ls/ba/as/

| 1  | A                             | В                           | С               | D          | E       | F        | G               | н        | I I     | J    | K      |
|----|-------------------------------|-----------------------------|-----------------|------------|---------|----------|-----------------|----------|---------|------|--------|
| 1  | Agency                        | NM                          | CDS             | CID        | SuppAtt | ID       | LN              | FN       | MN      | PR   | SC     |
| 2` | Eagle Unified School District | Screaming Eagle High School | 659999990000001 | 0099400004 | 69      |          |                 | Arnold   | A       | ASES | 994    |
| 3  | Eagle Unified School District | Screaming Eagle High School | 65999990000001  | 0099400005 | 150     | 99400005 | Abea            | Ayrianna | J       | ASES | 994    |
| 4  | Eagle Unified School District | Screaming Eagle High School | 65999990000001  | 0099400006 | 19      | 99400006 | Abejon          | Tanya    | Α       | ASES | 994    |
| 5  | Eagle Unified School District | Screaming Eagle High School | 65999990000001  | 0099400285 | 118     | 99400285 | Borde           | Leanna   | E       | ASES | 994    |
| 6  | Eagle Unified School District | Screaming Eagle High School | 65999990000001  | 0099400307 | 138     | 99400307 | Breceda         | Anna     | Marie   | ASES | 994    |
| 7  | Eagle Unified School District | Screaming Eagle High School | 65999990000001  | 0099400608 | 145     | 99400608 | Dancel          | Kevin    | L       | ASES | 994    |
| 8  | Eagle Unified School District | Screaming Eagle High School | 65999990000001  | 0099400875 | 42      | 99400875 | Friedline       | Amy      |         | ASES | 994    |
| 9  | Eagle Unified School District | Screaming Eagle High School | 65999990000001  | 0099400902 | 49      | 99400902 | Garcia          | Aly      | I       | ASES | 994    |
| 10 | Eagle Unified School District | Screaming Eagle High School | 65999990000001  | 0099401190 | 137     | 99401190 | Hopu            | Travis   |         | ASES | 994    |
| 11 | Eagle Unified School District | Screaming Eagle High School | 65999990000001  | 0099401222 | 117     | 99401222 | Hunter          | Romina   | R       | ASES | 994    |
| 12 | Eagle Unified School District | Screaming Eagle High School | 65999990000001  | 0099401478 | 105     | 99401478 | Lopez           | Jacklyn  | L       | ASES | 994    |
| 13 | Eagle Unified School District | Screaming Eagle High School | 65999990000001  | 0099401537 | 63      | 99401537 | Magallanes      | Tanya    | M       | ASES | 994    |
| 14 | Eagle Unified School District | Screaming Eagle High School | 65999990000001  | 0099401778 | 25      | 99401778 | Morelli         | Kevin    | Anthony | ASES | 994    |
| 15 | Eagle Unified School District | Screaming Eagle High School | 65999990000001  | 0099401841 | 147     | 99401841 | Nguyen          | Donald   | Q       | ASES | 994    |
| 16 | Eagle Unified School District | Screaming Eagle High School | 65999990000001  | 0099402076 | 147     | 99402076 | Quinones        | Tara     | N       | ASES | 994    |
| 17 | Eagle Unified School District | Screaming Eagle High School | 65999990000001  | 0099402302 | 130     | 99402302 | Sanchez-Kennedy | Cori     | M       | ASES | 994    |
| 18 | Eagle Unified School District | Screaming Eagle High School | 65999990000001  | 0099402309 | 112     | 99402309 | Santana         | David    | Α       | ASES | 994    |
| 19 | Eagle Unified School District | Screaming Eagle High School | 65999990000001  | 0099402312 | 130     | 99402312 | Santiago        | Oscar    | Garcia  | ASES | 994    |
| 20 |                               |                             | Beacaaaaaaaaa   | Retienerst | 100     |          |                 | a. 1 *   |         |      | Fact 1 |

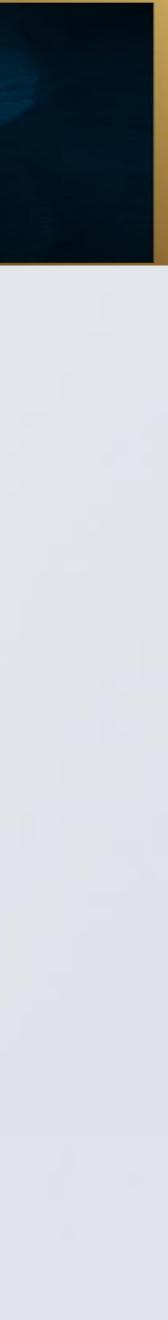

Please take a moment to complete our session survey.

http://aeries.AeriesCon-Session-Feedback-Survey-Spring-2024.alchemer.com/s3/

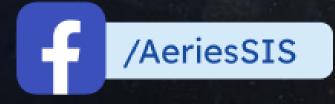

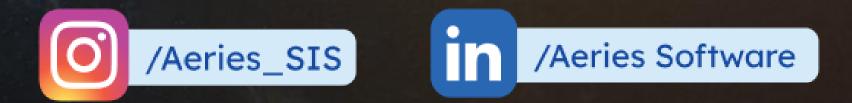

# THANK YOU!

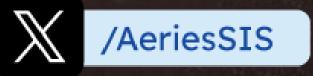

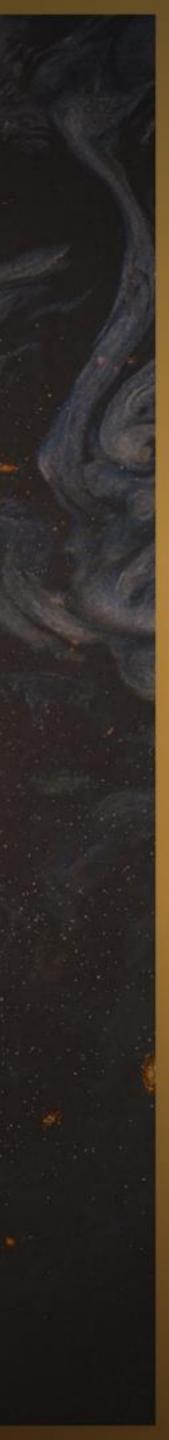

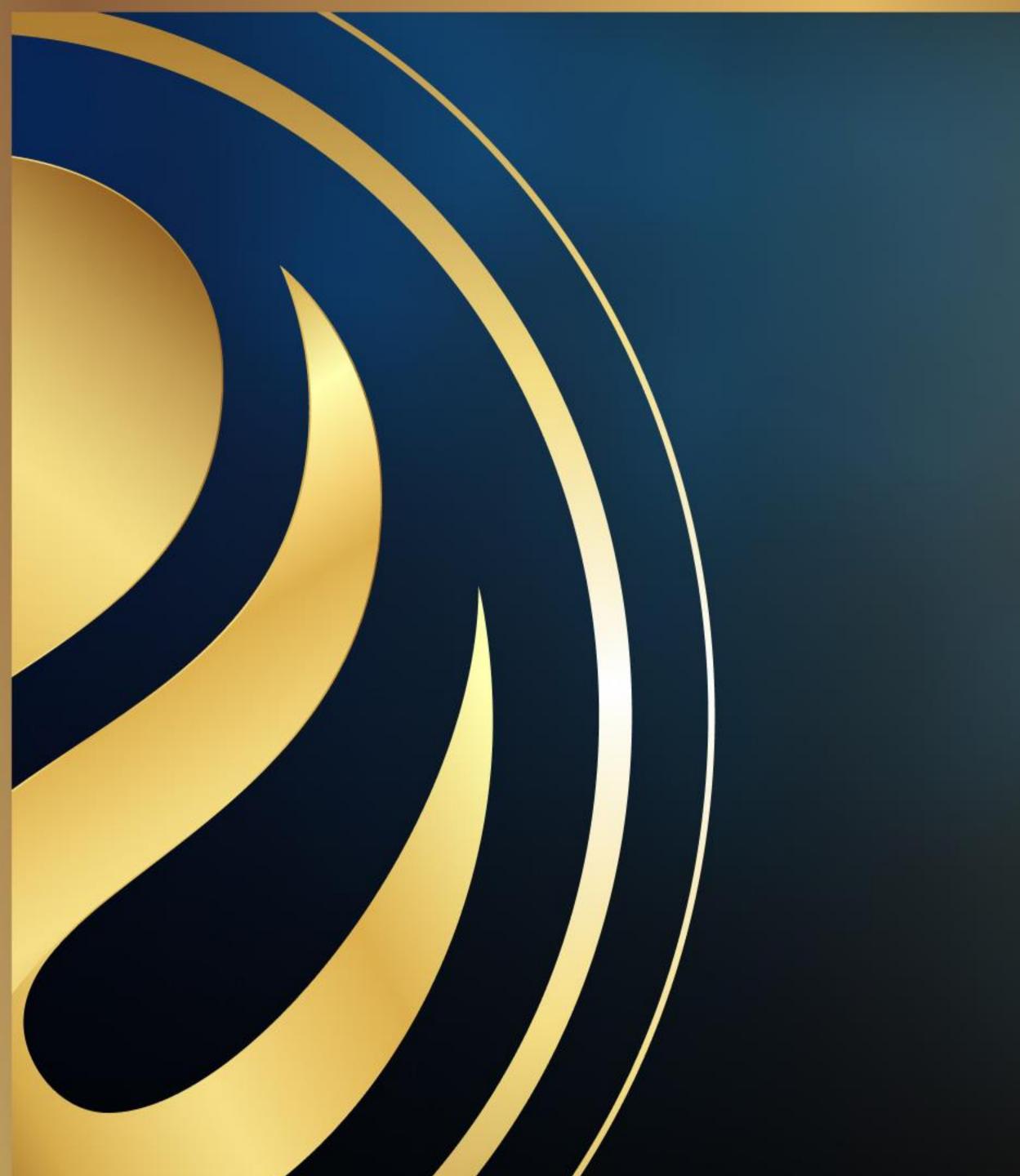

# Share your Feedback:

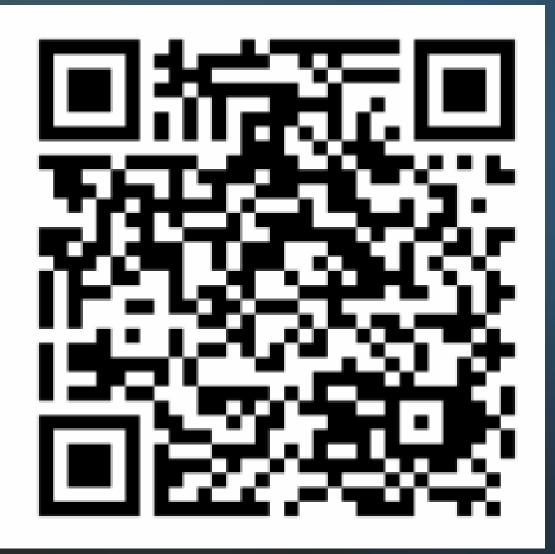

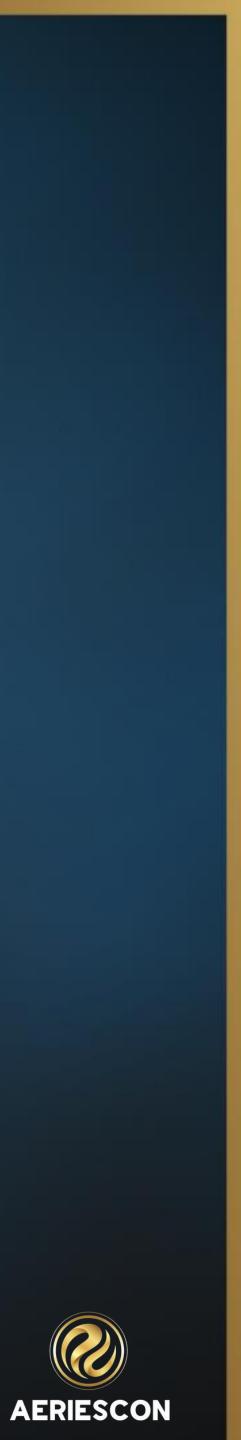